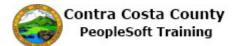

## Using Save and Cancel Buttons

| Step | Action                                                                                                    |
|------|----------------------------------------------------------------------------------------------------|
| 1.   | This topic demonstrates how to use the <b>Cancel</b> and <b>Save</b> buttons.                                                                                                    |
| 2.   | In the first example, you will begin to add a phone number and then decide to cancel. The information you entered is not saved or written to the database.                                                                       |
| 3.   | You will navigate to the <b>Personal Details</b> page and then select <b>Contact Details</b> in the action panel.<br>Click the <b>Personal Details</b> object.                                                                   |
| 4.   | Click the <b>Contact Details</b> link.                                                                                                    |
| 4.   | Contact Details                                                                                                    |
| 5.   | Notice the <b>Phone</b> grid displays two phone numbers, a business phone and a home phone.<br>You will start to add a third number, a pager.                                                                                    |
| 6.   | Click the <b>Add Phone</b> button to begin adding phone number information.                                                                                                    |
| 7.   | Click the <b>Type</b> list. *Type                                                                                                    |
| 8.   | Click the Pager 1 list item.<br>Pager 1                                                                                                    |
| 9.   | Click in the Number field. Number                                                                                                    |
| 10.  | Enter the desired information into the <b>Number</b> field. Enter a valid value e.g. "555/555/1212". Number                                                                                                    |
| 11.  | You have decided not to add this phone. You will use the <b>Cancel</b> button to discard the information you just entered. The <b>Phone Number</b> page will close and you will be returned to the <b>Contacts Details</b> page. |
| 12.  | Click the Cancel button. Cancel                                                                                                    |

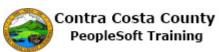

| Step | Action                                                                                                    |
|------|----------------------------------------------------------------------------------------------------|
| 13.  | Notice, the phone information you began to enter and then canceled was not saved. The <b>Phone</b> gird contains the same two phone numbers that it initially had. |
| 14.  | In this example, you will add and save a new phone to the <b>Phone</b> grid.                                                                                       |
| 15.  | Click the Add Phone button.<br>Contact Details<br>Phone<br>T<br>Number Extension Type<br>Business<br>925/558-5524 Home                                             |
| 16.  | Click the Type list.                                                                                                    |
| 17.  | Click the Mobile list item.  *Type Mobile Preferred Pager 1 Number                                                                                                 |
| 18.  | Click in the Number field.  Type Mobile  Preferred Number Extension                                                                                                |
| 19.  | Enter the desired information into the Number field. Enter a valid value e.g. "925/556-<br>2112".<br>Type Mobile V<br>Preferred<br>Number<br>Extension             |

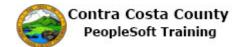

| Step | Action                                                                                 |
|------|----------------------------------------------------------------------------------------|
| 20.  | Click the <b>Save</b> button.                                                          |
|      | Cancel Phone Number Save                                                               |
|      | *Type Mobile 🗹                                                                         |
|      | Preferred                                                                              |
|      | Number 925/556-2112 ×                                                                  |
|      | Extension                                                                              |
| 21.  | Notice the system issues a message across the top of the page indicating that you have |
|      | successfully added your mobile phone.                                                  |
|      |                                                                                        |
|      | Also notice that the <b>Phone</b> grid now lists three phone types.                    |
| 22.  |                                                                                        |
|      | End of Procedure.                                                                      |